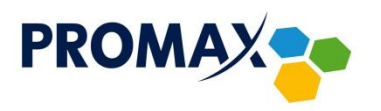

## **Przykład skanowania pasma na dla telewizora:**

## **LG model 32LN575S model 32LN575S**

- 1. Wcisnąć przycisk SETTINGS na pilocie.
- 2. Strzałkami GÓRA, DÓŁ wybrać pozycję INSTALACJA i zatwierdzić przyciskiem OK.
- 3. Następnie wybrać pozycję STROJENIE AUTOMATYCZNE i zatwierdzić przyciskiem OK.
- 4. Pojawi się komunikat WYBIERZ SYGNAŁ WEJŚCIOWY
- 5. Wybrać TV KABLOWA i zatwierdzić przyciskiem OK.
- 6. Strzałkami GÓRA, DÓŁ przejść na pozycję DALEJ i zatwierdzić przyciskiem OK
- 7. Pojawi się komunikat WYBIERZ OPERATORA USŁGI
- 8. Wybrać INNI OPERATORZY i zatwierdzić przyciskiem OK.
- 9. Pojawi się komunikat USTAW KONFIGURACJĘ TV KABLOWEJ
- 10. W pozycji TYP strzałkami PRAWO, LEWO wybrać PEŁNY
- 11. Strzałkami GÓRA, DÓŁ przejść na pozycję DALEJ i zatwierdzić przyciskiem OK.
- 12. Strzałkami GÓRA, DÓŁ przejść na pozycję START i zatwierdzić przyciskiem OK.

## **SAMSUNG UE43NU7122, Wersja oprogramowania: T-KTSUDEUC\_4**

- 1. Wcisnąć przycisk SETTINGS na pilocie.
- 2. Strzałkami GÓRA, DÓŁ wybrać pozycję NADAWANIE i nacisnąć przycisk STRZAŁKA W PRAWO lub OK (pomiędzy strzałkami)
- 3. Następnie wybrać pozycję USTAWIENIA AUTOMATYCZNEGO STROJENIA i nacisnąć przycisk STRZAŁKA W PRAWO lub OK (pomiędzy strzałkami)
- 4. Następnie wybrać pozycję AUTOMATYCZNE STROJENIE i nacisnąć przycisk STRZAŁKA W PRAWO lub OK (pomiędzy strzałkami)
- 5. Pojawi się okno AUTOMATYCZNE STROJENIE wybrać pozycję URUCHOM i zatwierdzić przyciskiem OK (pomiędzy strzałkami)
- 6. Pojawi się okno SKANUJ KANAŁY strzałkami GÓRA, DÓŁ przejść na pozycję ANTENA następnie wcisnąć przycisk OK (pomiędzy strzałkami) i zmienić na pozycję KABLOWE (UWAGA WAŻNE! – nie może być wybrana opcja NAZIEMNE)
- 7. Następnie strzałkami GÓRA, DÓŁ przejść na pozycję TYP KANAŁU, następnie wcisnąć przycisk OK (pomiędzy strzałkami) i zmienić na pozycję CYFROWE
- 8. Następnie strzałkami GÓRA, DÓŁ przejść na pozycję WYBÓR OPERATORA, następnie wcisnąć przycisk OK (pomiędzy strzałkami) i zmienić na pozycję POZOSTAŁE (UWAGA WAŻNE! – nie może być wybrana opcja UPC)
- 9. Następnie strzałkami GÓRA, DÓŁ przejść na pozycję TRYB WYSZUKIWANIA, następnie wcisnąć przycisk OK (pomiędzy strzałkami) i zmienić na pozycję PEŁNE (prostsza metoda) lub na pozycję SZYBKIE (bardziej złożona – szczegóły poniżej) oraz zatwierdzić przyciskiem OK (pomiędzy strzałkami)

UWAGA WAŻNE! Domyślnie w telewizorze wybrana jest opcja SIEĆ bez żadnych skonfigurowanych parametrów sieci i jeżeli nie zostanie to zmienione to telewizor wyszuka tylko 7 kanałów z systemu CHAMELEON 154 MHz - numeracja kanałów 801-807

## *Jeżeli zostanie wybrana opcja SZYBKIE to należy dodatkowo:*

*Strzałkami GÓRA, DÓŁ wybrać podpozycję SIEĆ, następnie wejść w opcję WYBIERZ ABY ZMIENIĆ OPCJĘ i następnie wcisnąć przycisk OK (pomiędzy strzałkami) i wypełnić okno SIEC wg poniższych parametrów: Sieć – zmienić z AUTO na Ręcznie ID Sieci – 319 Częstotliwość – 402000 KHz Modulacja – 128 QAM Szybkość transmisji danych – 6875 KS/s*

*Następnie strzałkami GÓRA, DÓŁ przejść na pozycję SKANUJ i wcisnąć przycisk OK (pomiędzy strzałkami). Po wyszukaniu kanałów przejść na pozycje ZAMKNIJ i wcisnąć przycisk OK.*

- 10. Strzałkami GÓRA, DÓŁ przejść na pozycję SKANUJ i zatwierdzić przyciskiem OK (pomiędzy strzałkami)
- 11. Pojawi się komunikat UKOŃCZONO SKANOWANIE KANAŁÓW
- 12. Wybrać pozycję ZAMKNIJ i potwierdzić przyciskiem OK (pomiędzy strzałkami)
- 13. Wcisnąć przycisk EXIT aby wyjść z okna USTAWIEŃ AUTOMATYCZNEGO STROJENIA

Przedsiębiorstwo PROMAX sp. j. Zofia Fórmanek-Okrój, Wiesław Okrój

63-400 Ostrów Wielkopolski ul. Wolności 19

NIP: 622 010 61 52 Regon 250502363